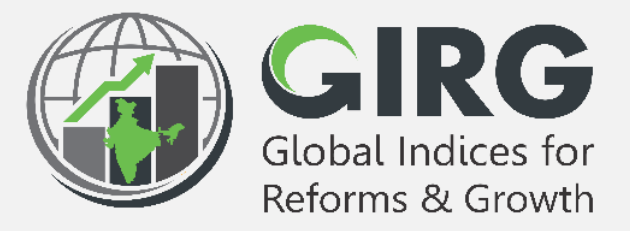

# **A Glance at**

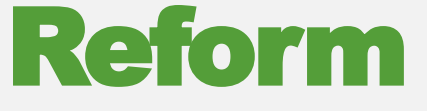

### Agenda

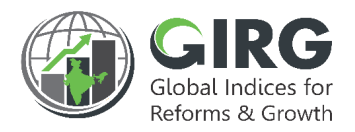

- [Preface](#page-2-0)
- [Objectives](#page-3-0)
- [High Level Flow](#page-4-0)
- Reforms
	- [Create Reform Area](#page-5-0)
	- [Create Reform Action](#page-8-0)
- Reform Mapping
	- [Map Reform with Index hierarchy](#page-10-0)
	- Map Reform with Data Entry users
- Data Entry
- Approval
- Visualization
- **[Summary](#page-20-0)**

### <span id="page-2-0"></span>Preface

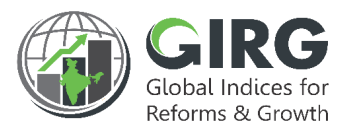

The **Government of India** had decided that to measure and monitor India's performance on various social, economic and other parameters through internationally recognized **Global Indices**.

The goal of this exercise are to use these Indices as tools for self-improvements and bring about reforms in the policies and processes of Government agencies and bring about reforms in the policies and processes of Government agencies and financial institutions while creating a conducive ecosystem for foreign and domestic investment flow.

#### **Goals**

- Driving reforms at the National and State level by ranking of States
- Promoting cooperative and competitive federalism
- Enhancing citizen service delivery, ease of living and ease of doing business

#### **About the dashboard**:

The dashboard is created to support the Government's decision to leverage the monitoring mechanism of select global indices to drive reforms and growth. The dashboard allows for monitoring of the parameters as per official data as well as the data source used by the publishing agency. The dashboard also allows for monitoring of performance of states and it also inculcates healthy competition among States/UTs through their scoring and ranking on these Indices and Reform Actions.

<span id="page-3-0"></span>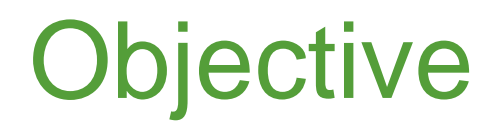

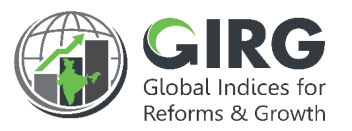

- Objective of this presentation is to explain the functionality of Reform Module:
	- To Create Reform Area and Action
	- Map with Index and Users
	- Progress Data Entry
	- Approvals
	- Visualization

### <span id="page-4-0"></span>High Level Flow

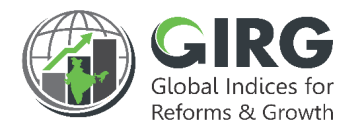

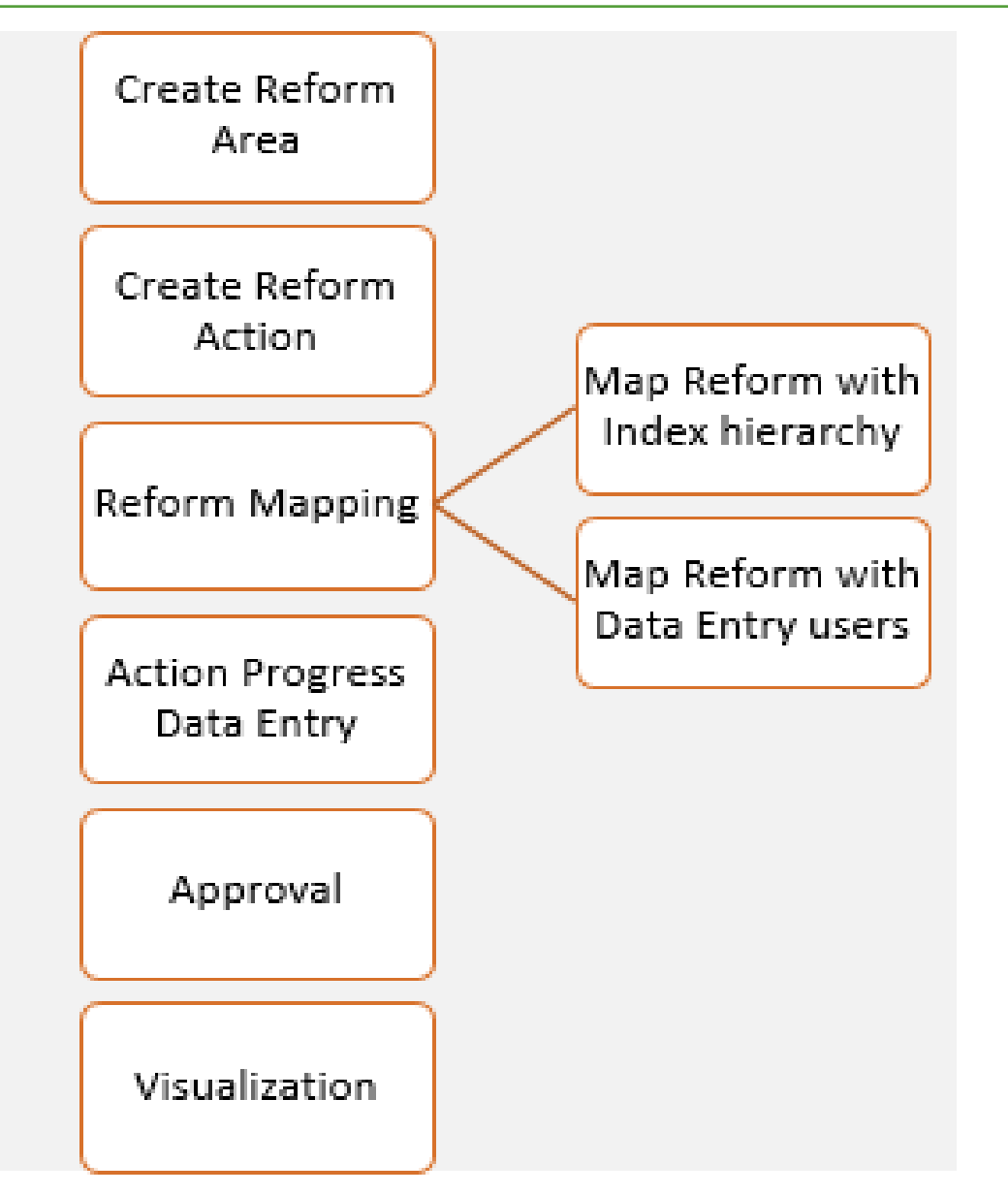

#### Nodal admin can create Reform Area and Action and Map with Index & Users

#### 6

# <span id="page-5-0"></span>Create Reform Area

#### **Steps to Create Reform Area and Actions**:

- 1. Login with Nodal Admin Credentials
- 2. Select Reform >> Manage Reform Area and Action from left menu

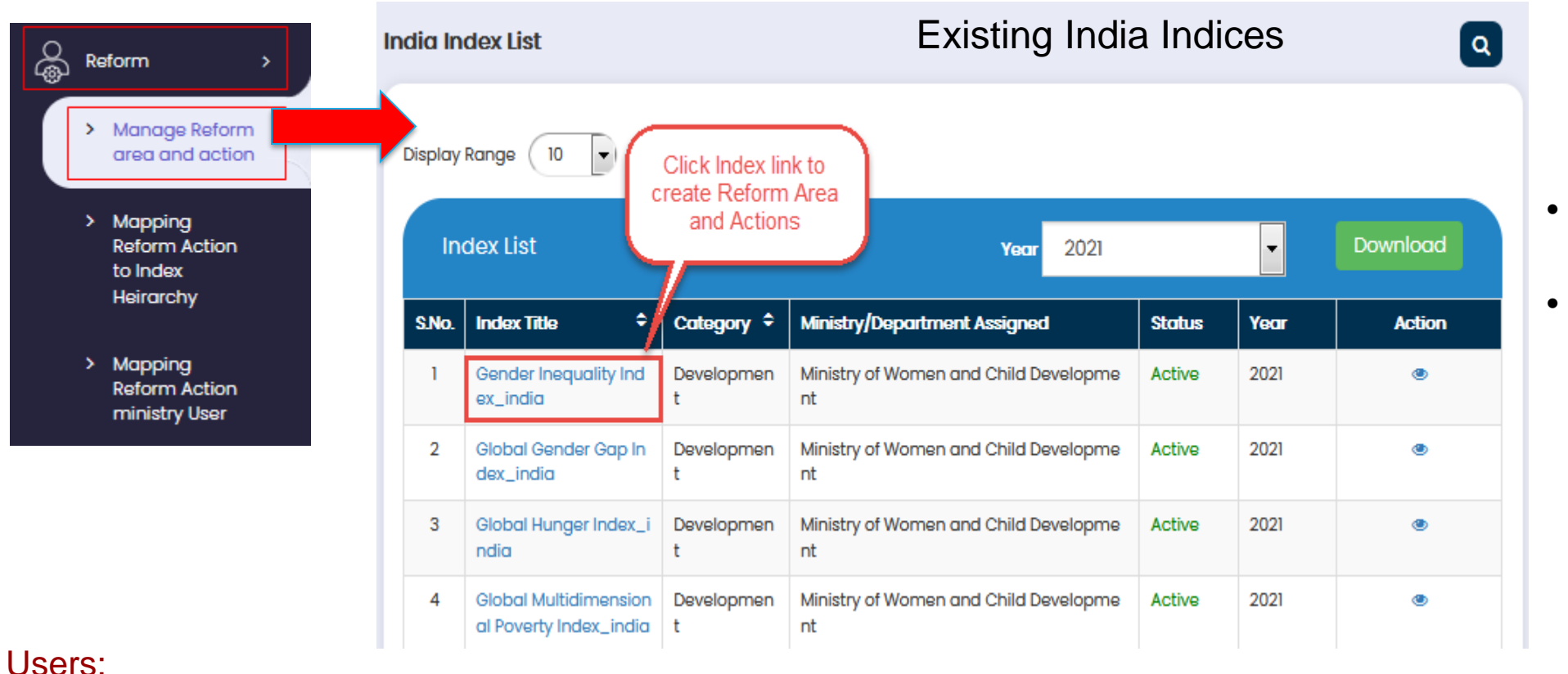

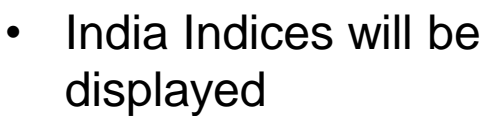

• Click Index link to create Reform Area

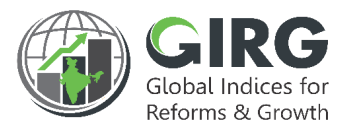

### Create Reform Area

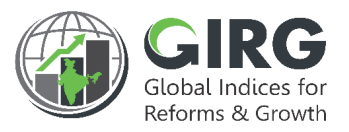

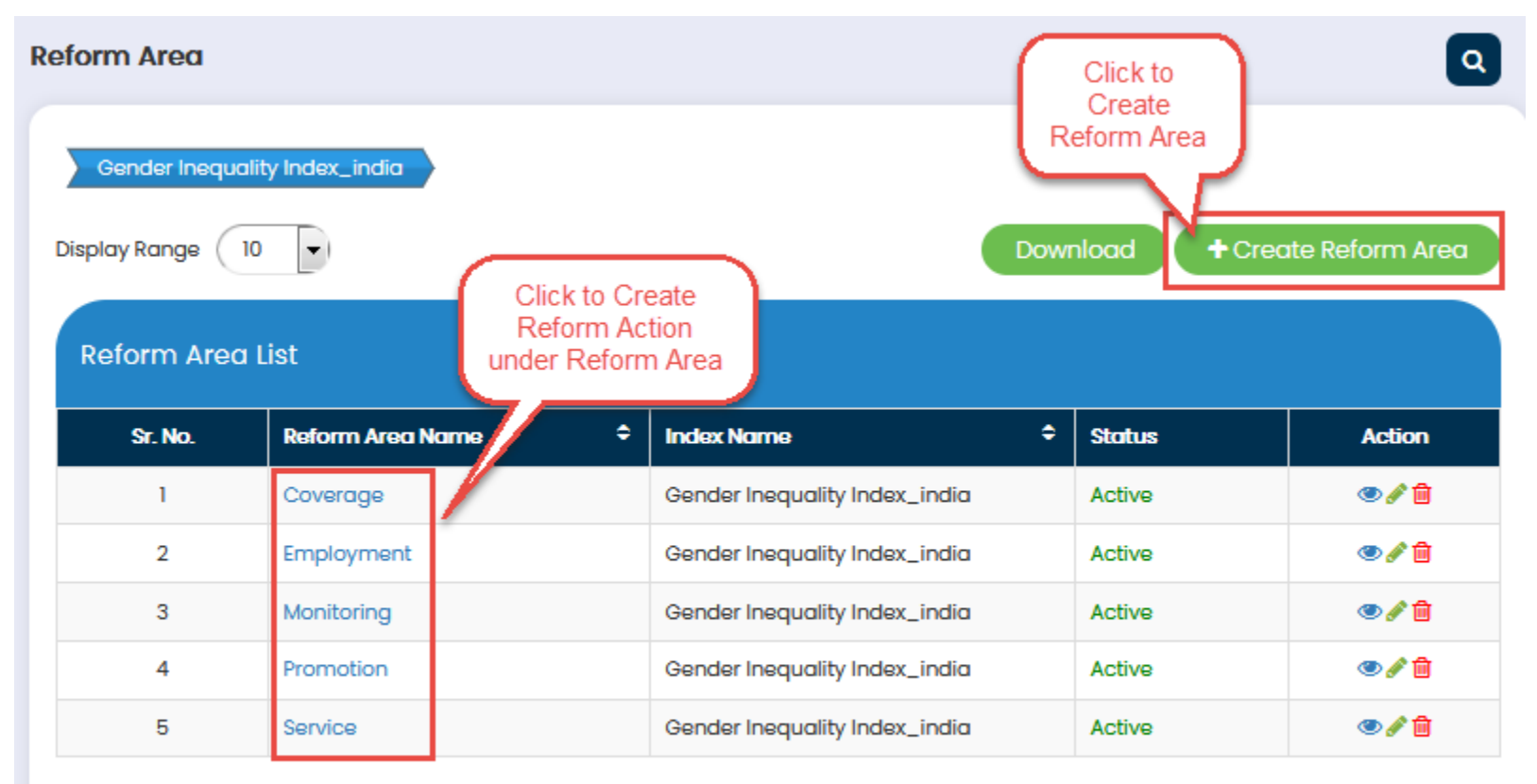

- **e** Reform Area screen displays existing Reform Areas
	- Click **+ Create Reform Area** button to create Reform Area
	- Click Reform Area Link to create Reform Action

 $A$  Back

### Add Reform Area

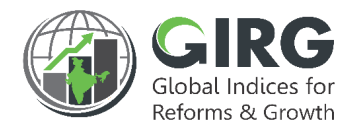

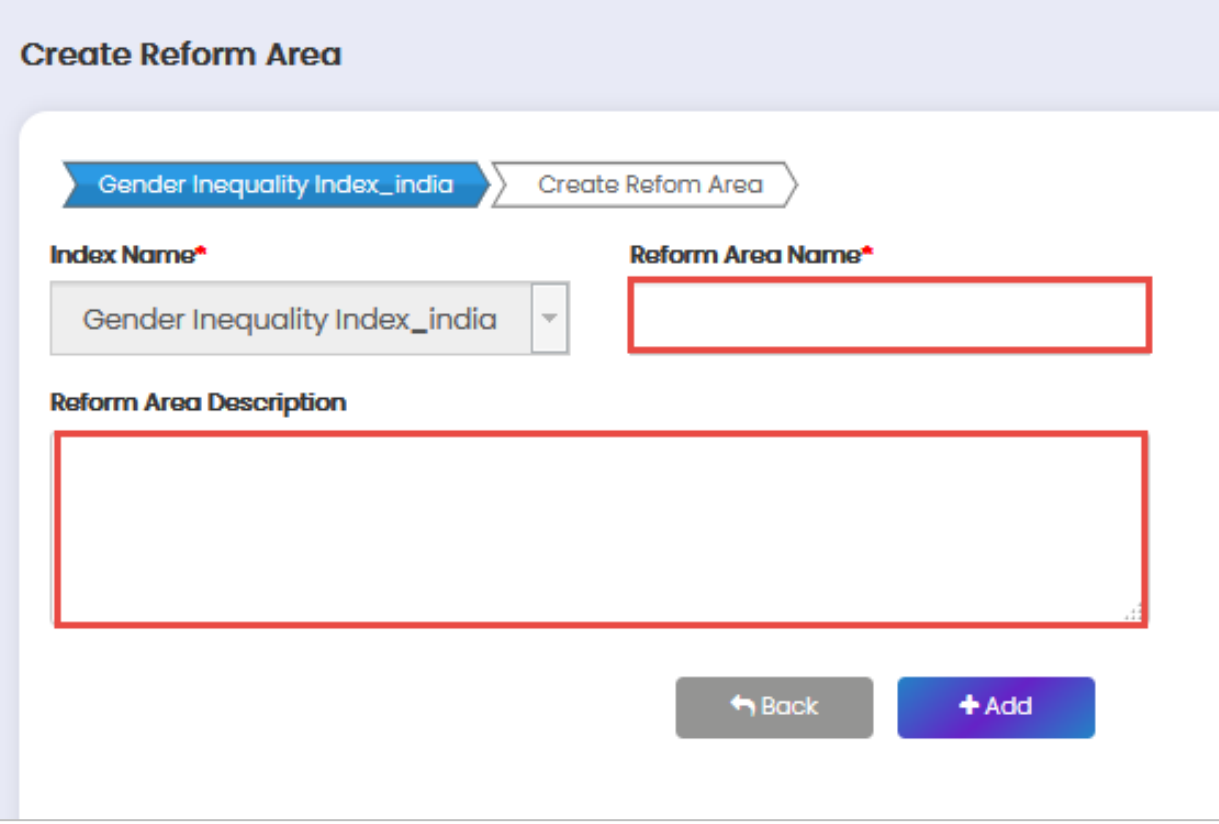

• Enter Reform Area and **Description** 

• And click **than to SAVE** the record

### <span id="page-8-0"></span>Add Reform Action

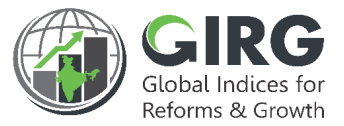

 $\overline{a}$ 

• Click Reform Area Link to create Reform Action • Reform Actions' list

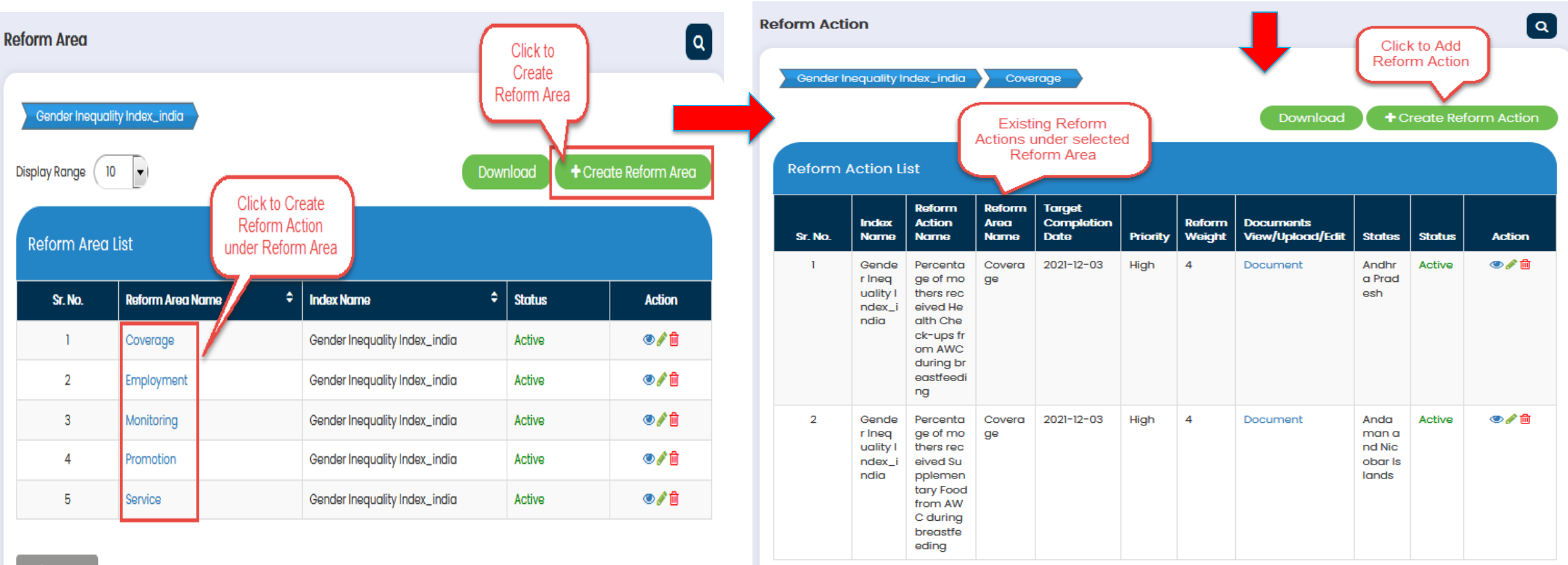

 $h$ Back

 $\leftarrow$  Back

### Add Reform Action

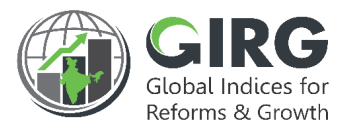

### Click **Constant Action Connaction** on Area Action listing screen;

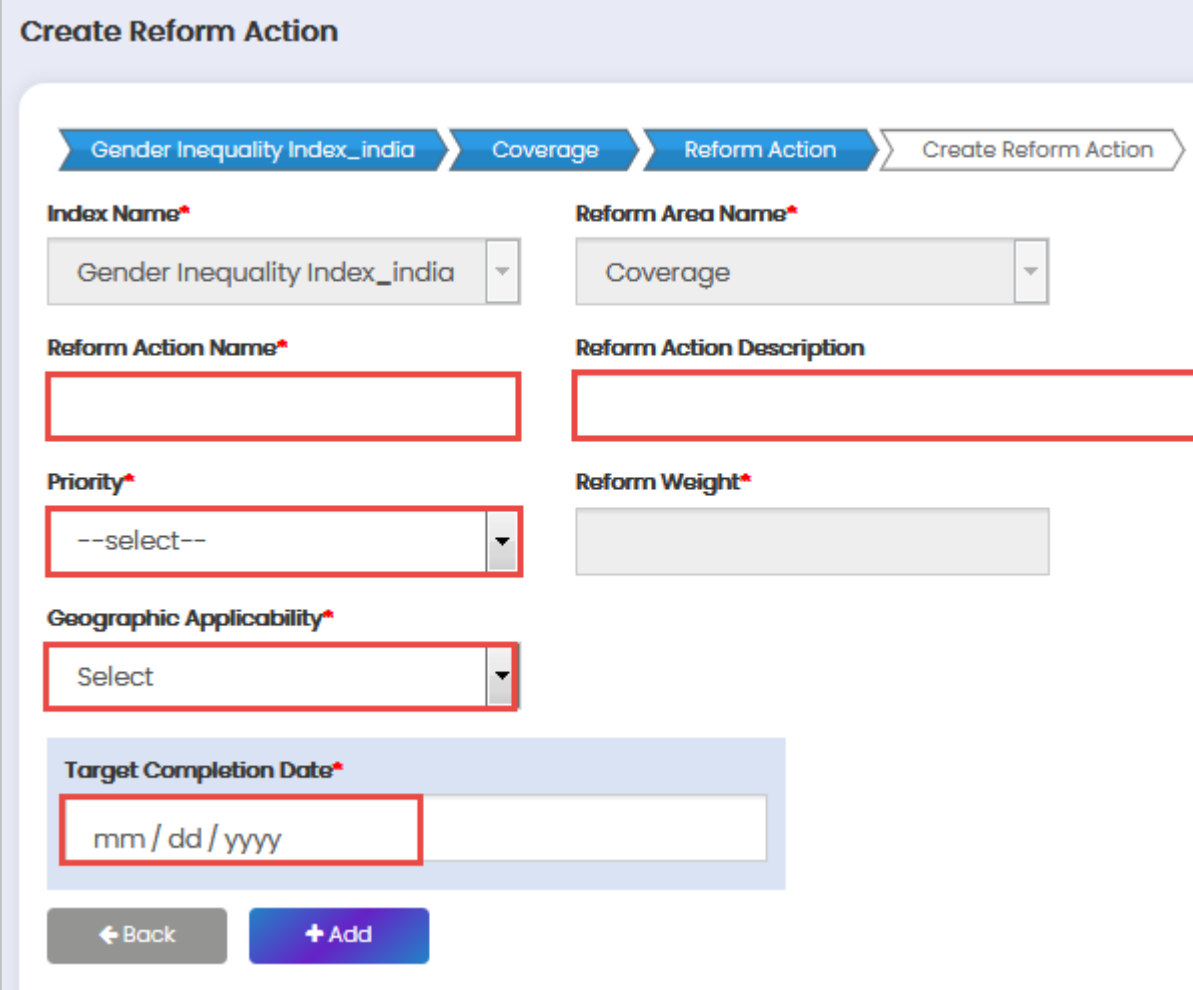

action

#### Note:

format

Select priority

The priority of the reform actions will be as following - 'High' having weight 4, 'Medium' having weight 2, 'Low' having weight 1 and if 'Not feasible' will have weightage 0. If the reform action is complete, the Reform Action score will be considered as 3, in case of 'in-progress' it will be 1, in case of 'yet to be initiated' it will be 0. Along with that weightage will be assigned as per priority.

• Enter reform action name & Description

• Enter target completion date in mm/dd/yyyy

Select Applicability and click the to save

• Created Reform Actions are mapped with Indices and Users

#### Click  $\bullet$  + Mapping Reform Action to Index Hierarchy button to map Reform Action with any abstraction level.

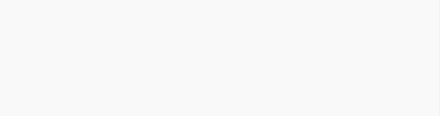

Reforms & Growt

#### **Steps to Create Reform Area and Actions**:

1. Login with Nodal Admin Credentials

డ్డి

2. Select Reform >> Mapping Reform Action to Index Hierarchy from left menu

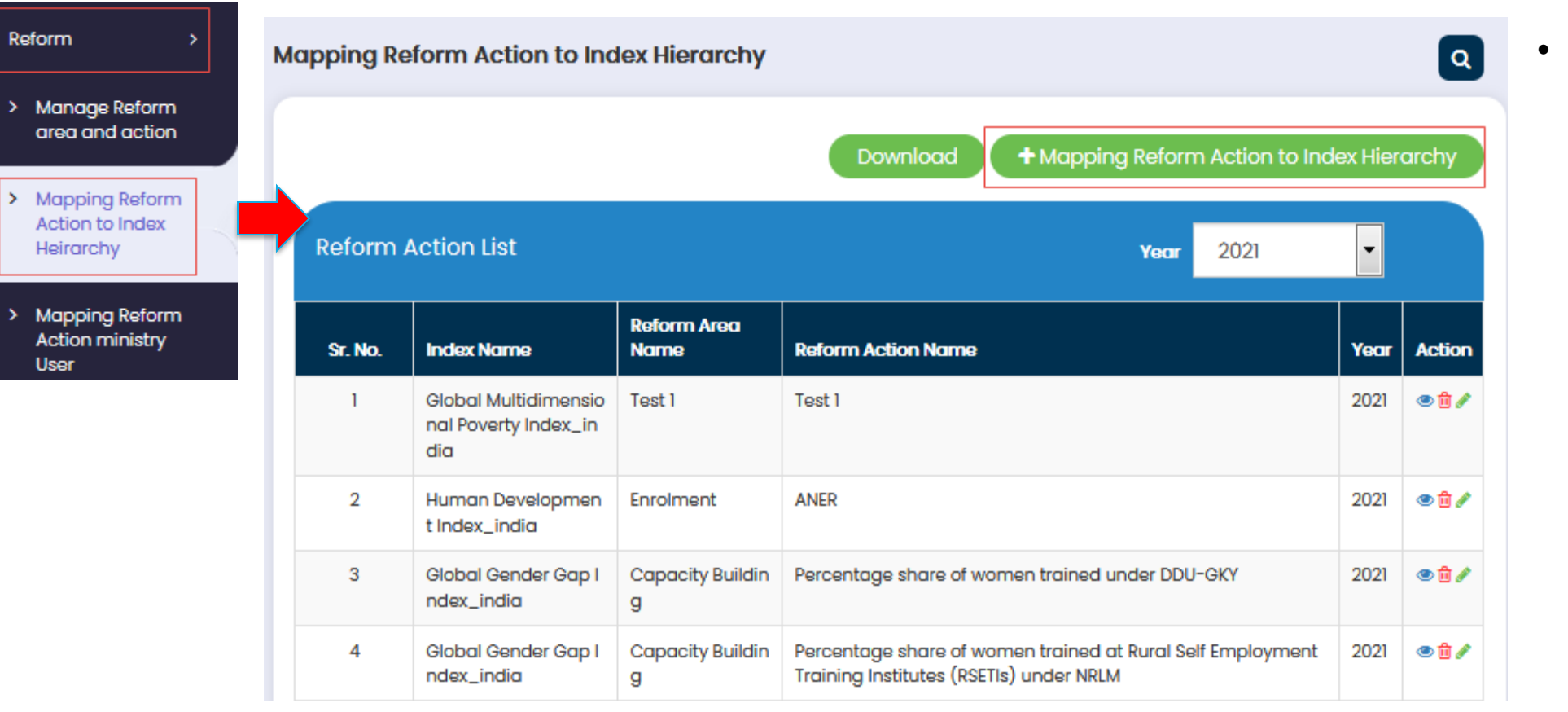

• Reform Actions list will be displayed

<span id="page-10-0"></span>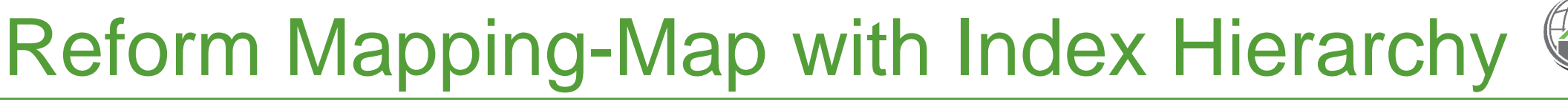

## Reform Mapping-Map with Index Hierarchy

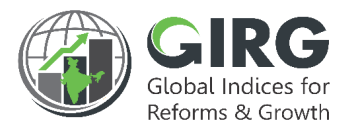

Reform Action can be mapped to any abstraction level of the Index to which the Reform Area /Reform Action belongs to. For example themes, parameter, sub-parameter, sub-sub-parameter etc. If a Reform Action is linked to an abstraction level, it will automatically be linked to the parent of that abstraction level. This linkage will reflect in Visualization.

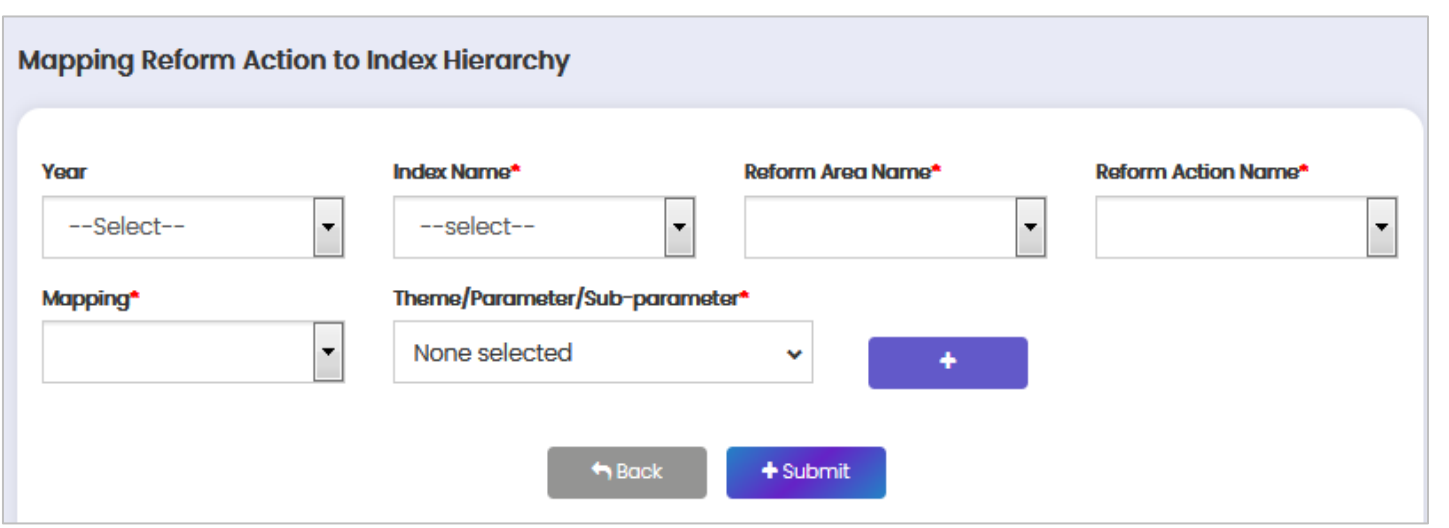

- Select node (Themes, Parameter, Subparameter) to be mapped with the Reform Action from dropdown.
- Multiple selection of themes, parameters, sub parameters under the Index will be possible from the list

• Click  $\bullet$  submit to save record.

12 Note: Themes or Parameter or Sub-parameter), all the themes, parameters, sub-parameters based on the selection type will appear in list (only under a given Index because Reform Area and Reform Action is always tied to one Index.

### Reform Mapping – Map with Users

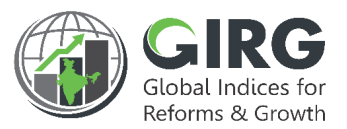

#### **Steps to Create Reform Area and Actions**:

- 1. Login with Nodal Admin Credentials
- 2. Select Reform >> Mapping Reform Action to Ministry User from left menu

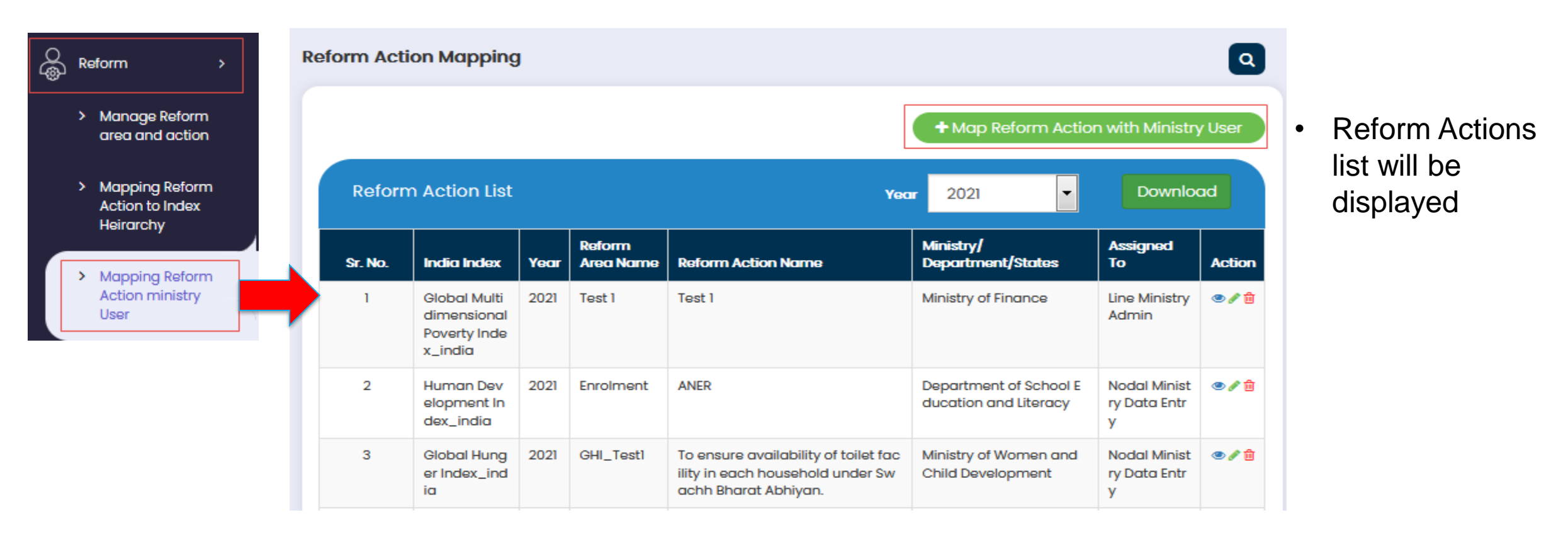

### Reform Mapping – Map with Ministry User

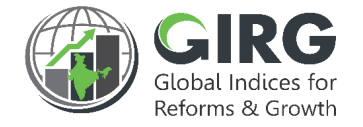

Nodal Admin will map the reform action by selecting Index and reform area to either Nodal Data Entry or will map to Line Admin or State Admin. Line Admin or State Admin will further map the same reform action to their respective data entry users.

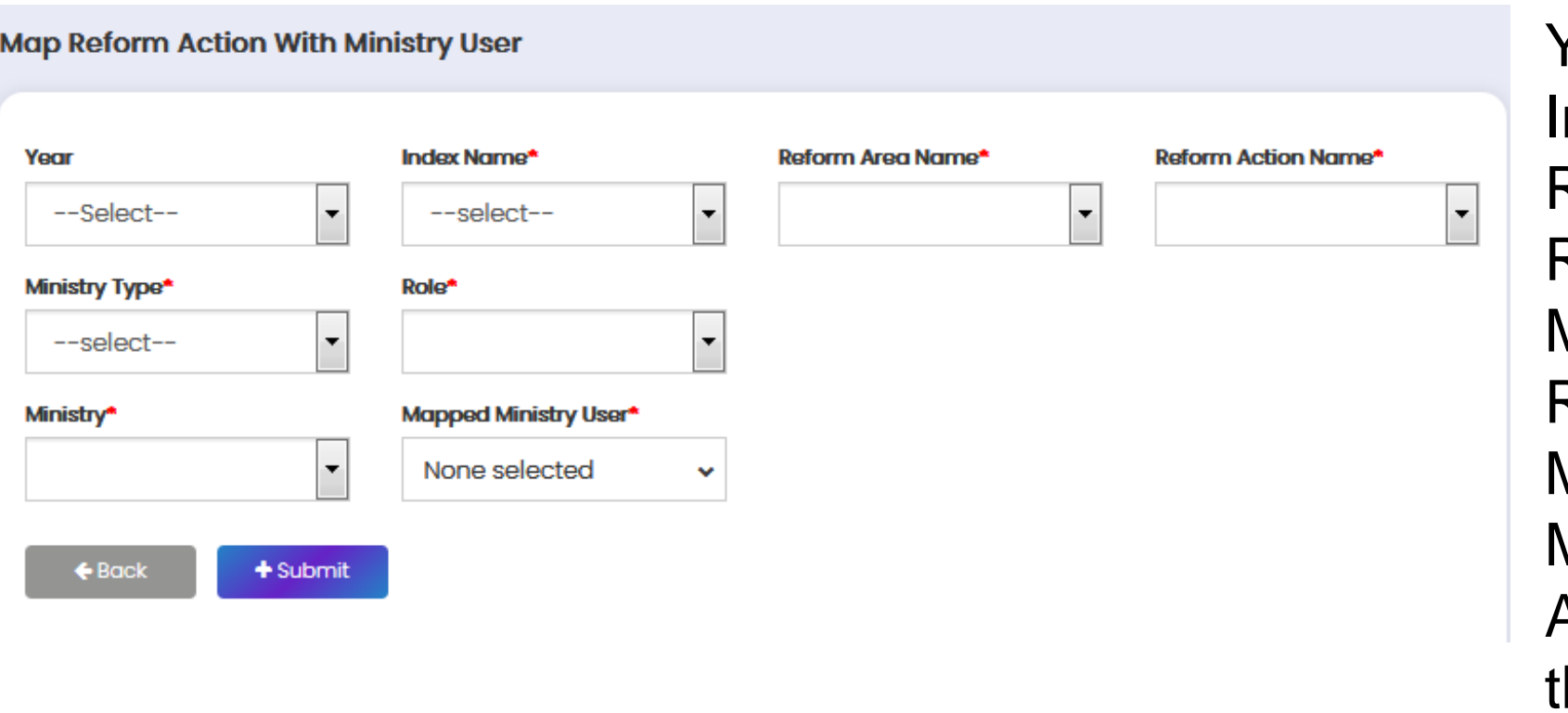

#### **Select**:

Year ndex Name\* Reform Area Name\* Reform Action Name\* Ministry Type\* Role\* Ministry\* Mapped Ministry User\* And click **the submit 1 to save** he record

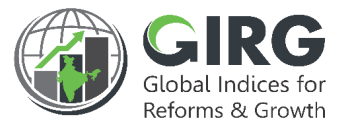

Nodal, Line M/D and State Department Data Entry users (if assigned) will update the Reform Action Progress in the Reform Action Data Entry screen.

#### **Steps to Create Reform Area and Actions**:

- 1. Login with Data Entry User Credentials
- 2. Select Progress Data Entry >> Reform Progress Data Entry from left menu

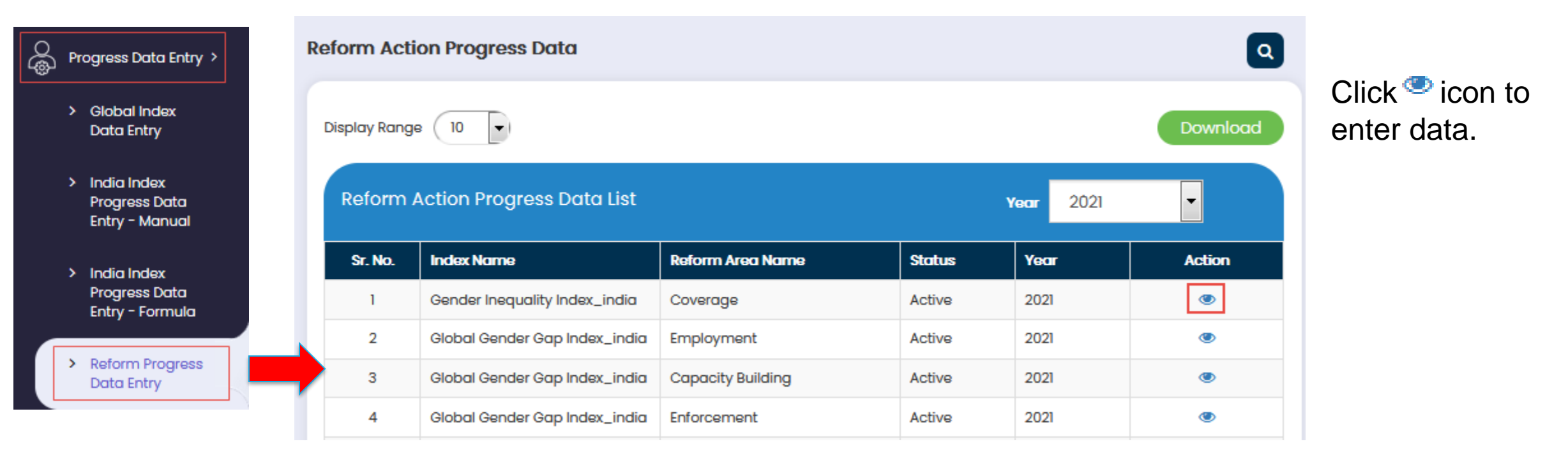

### Action Progress Data Entry

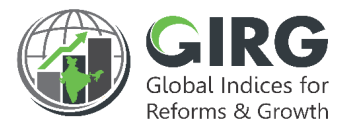

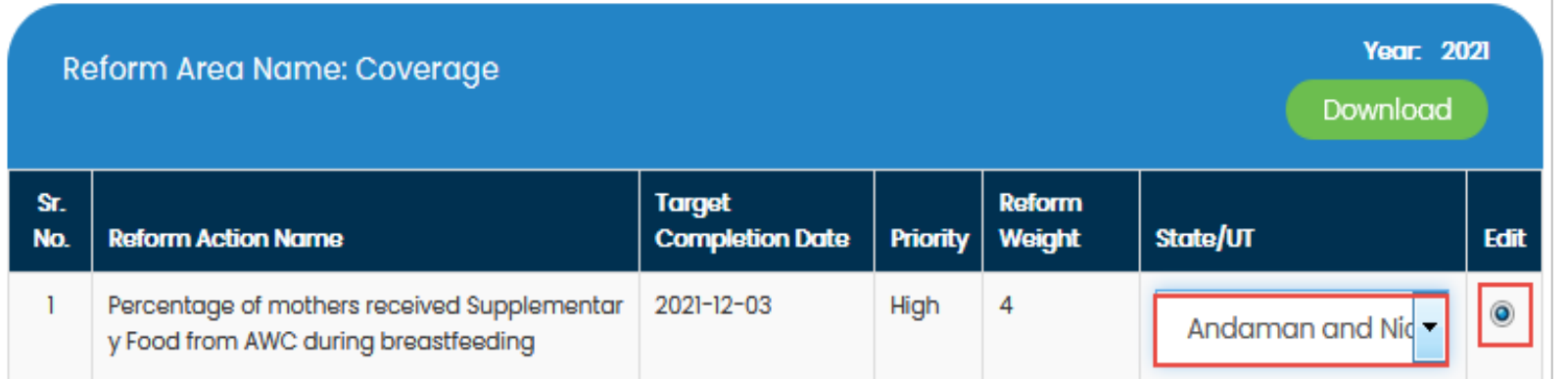

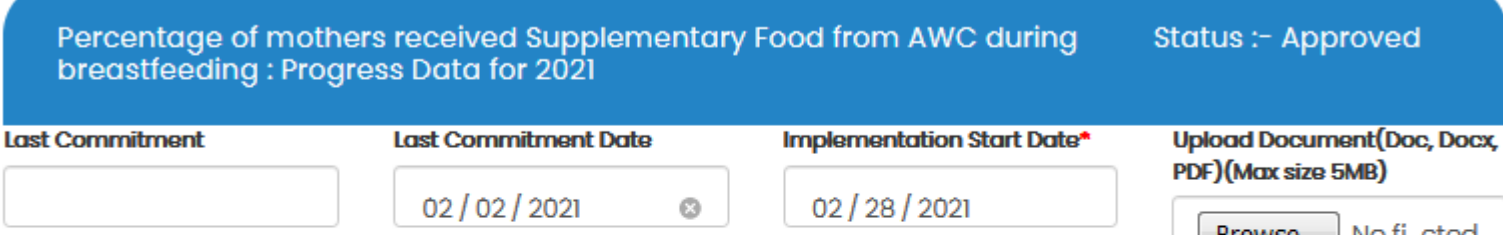

Browse... | No fi...cted. reform\_data\_1614329857.pdf **Reform Action Score\* Reform Action Status\*** Submit In Progress  $\overline{\phantom{a}}$ -1

- Click  $\bullet$  icon to Add data to reform action.
- You can upload the Excel file at the Bottom as shown below.
- Click  $[Browse...]$  to Import Data from Excel
- Windows "File Upload" dialog box opens
- Select the File
- Click  $\frac{Submit}{I}$  to Save data.
- Entered data will be sent for Approval to respective Nodal Admin

### Reform Data Entry-Approval

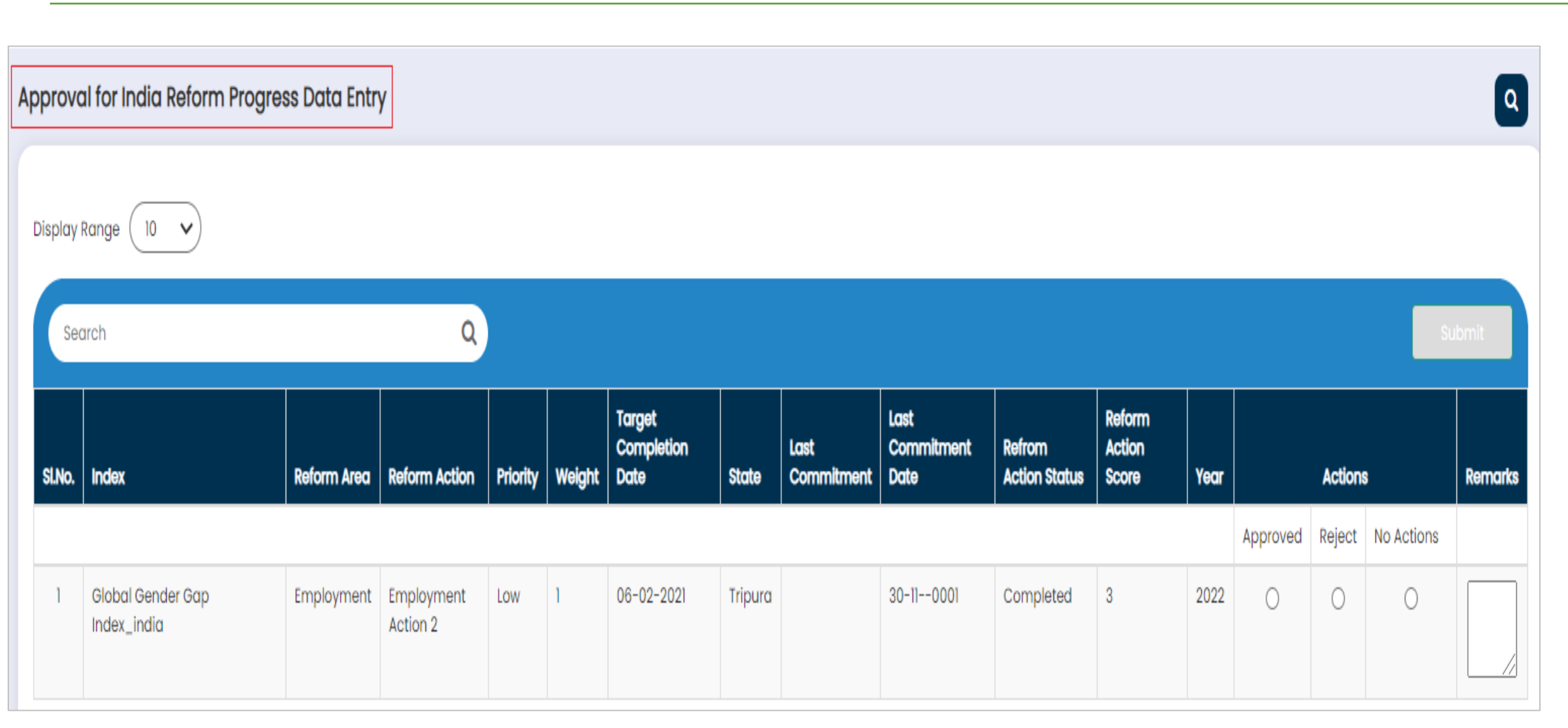

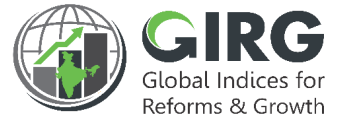

### Data Visualization

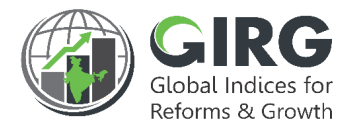

• After Approval the Data/Scores are available under Visualization

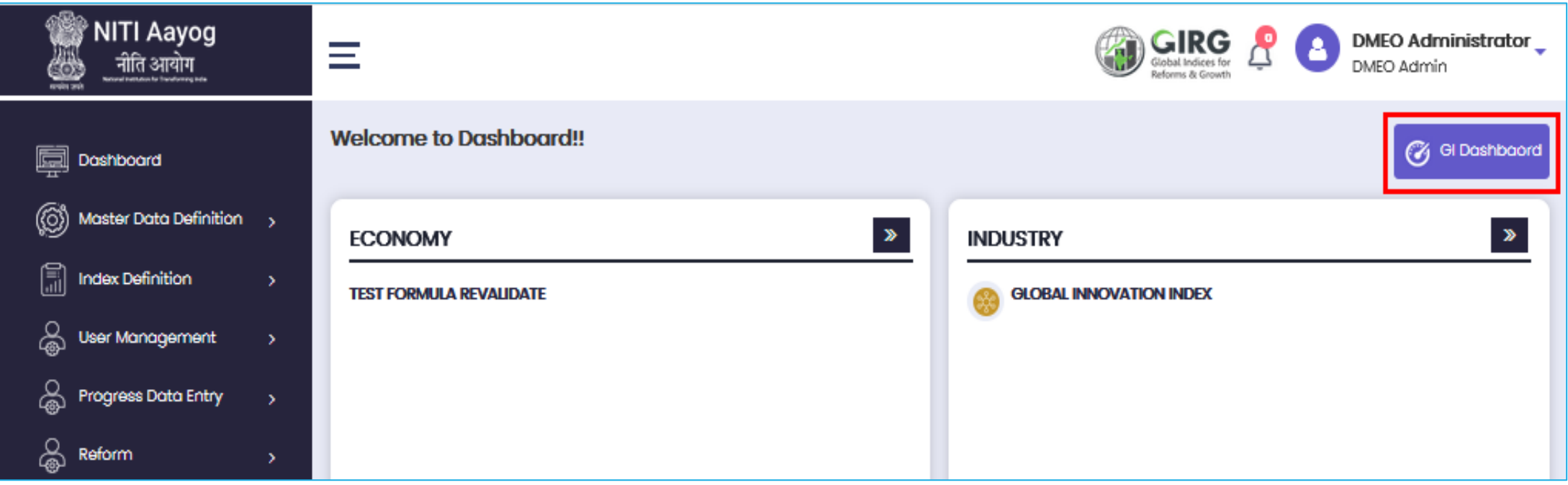

Select <sup>6</sup> GI Dashbaard button on Logged-in screen. Visualization window will be displayed as shown in next slide;

### GI Dashboard

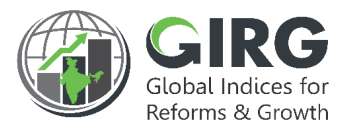

• Visualization page user can see the Score.

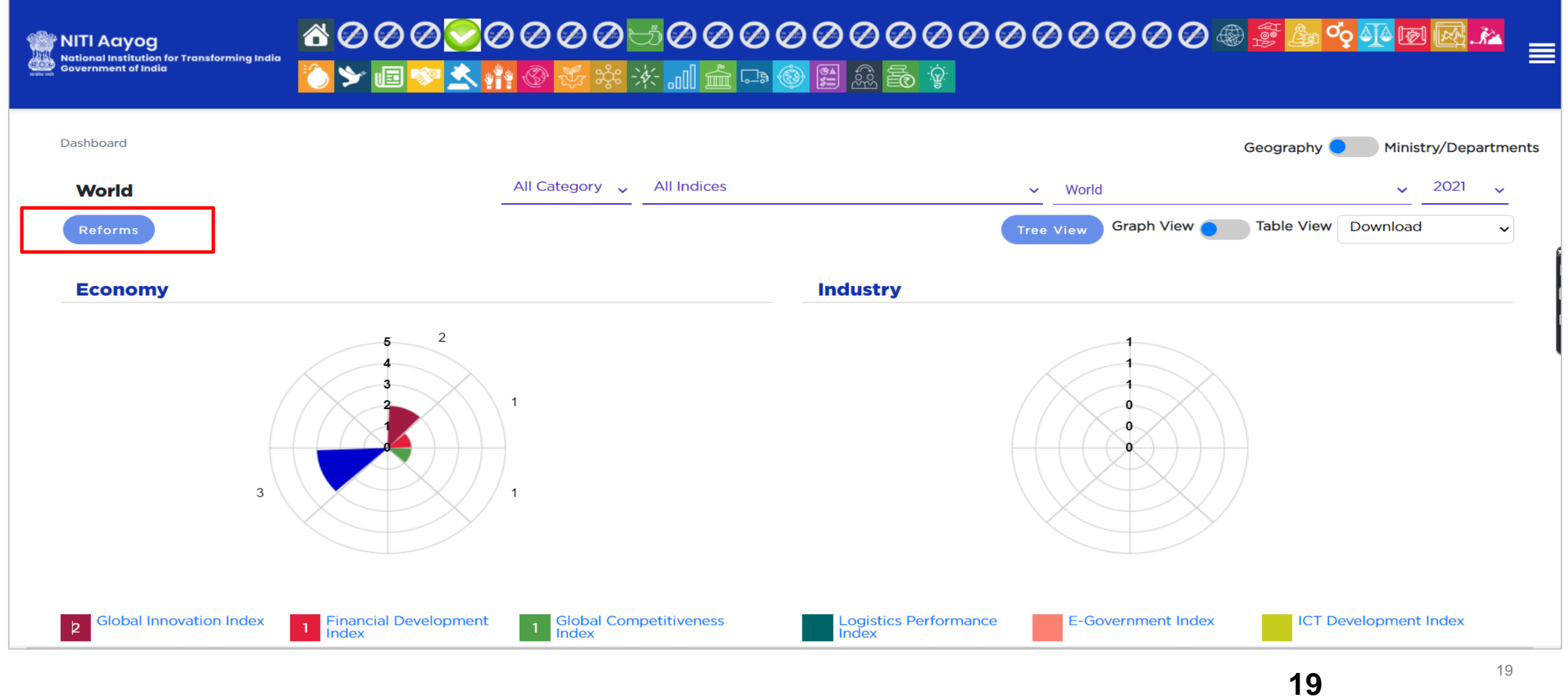

### Visualization

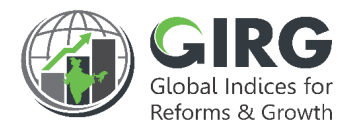

• After Approval the Reform Index, Data are available under Visualization

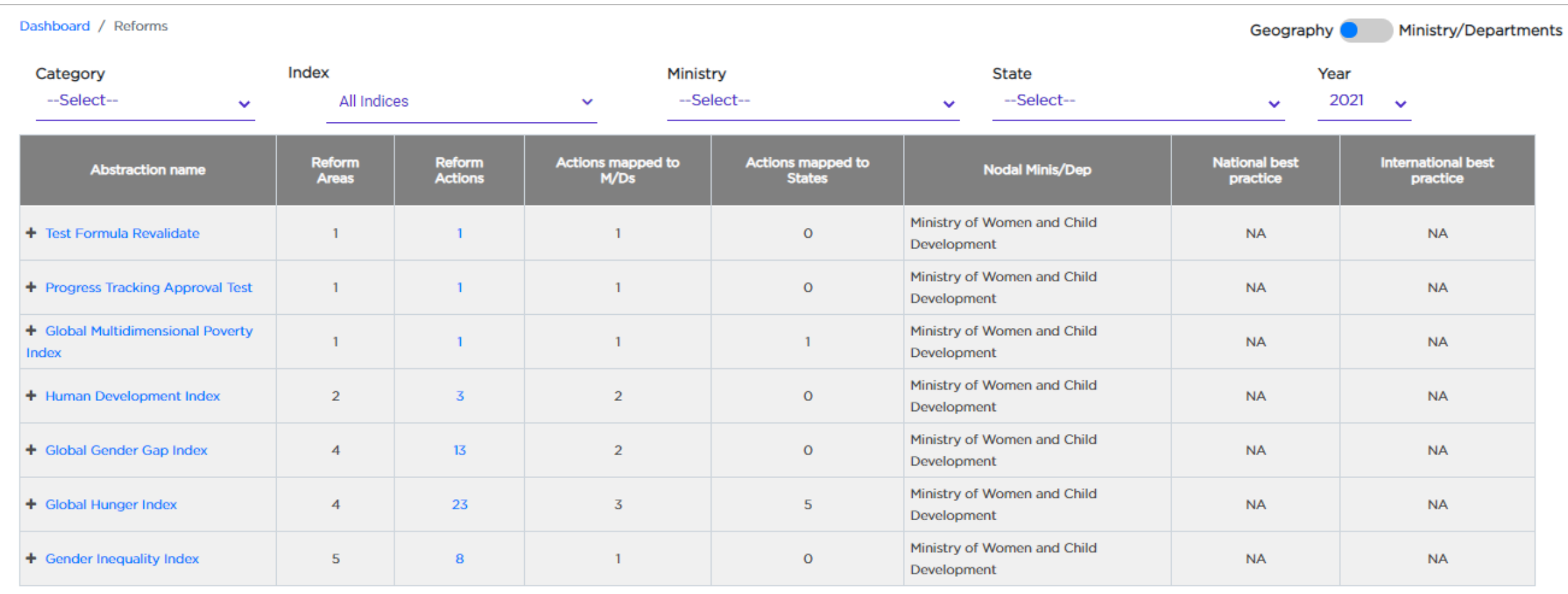

<span id="page-20-0"></span>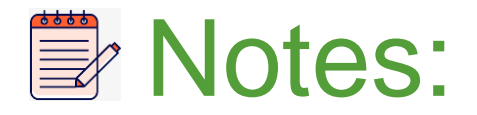

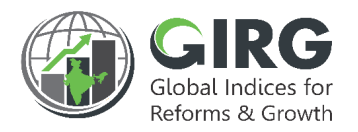

- Reform Area and Actions are created by Nodal Admin
- Created Reform Actions are mapped with Index hierarchy and Data Entry Users
- Action Progress Data Entry by users
- Reform Data Approval
- Visualization

### **Summary**

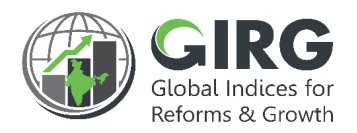

- Reform Area /Action creation by Nodal Administrator
- Nodal Admin maps Reform Area with Index and Users
- Data Entry users at Nodal, Line and State levels enter Reform action
- Mapped Index and Reform actions are visible under Visualization
- Progress Data Entry by users
- Approvals and Visualization

# THANK YOU

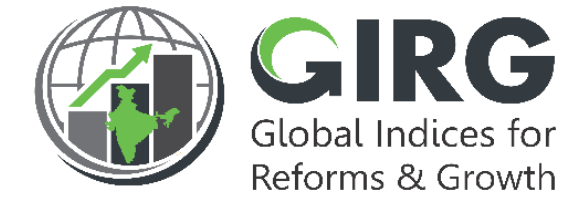

#### ABOUT THE GIRG DASHBOARD

The dashboard is created to support the Government's decision to leverage the monitoring mechanism of select global indices to drive reforms and growth. The dashboard allows for monitoring of the parameters as per official data as well as the data source used by the publishing agency. The dashboard also allows for monitoring of performance of states and it also inculcates healthy competition among States/UTs through their scoring and ranking on these Indices and Reform Actions.

Login at [www.girg.gov.in](http://www.girg.gov.in/)